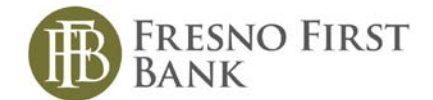

# **Online Banking Current Customer First Time Log In**

Fresno First Bank is excited to launch your enhanced Online Banking Experience. We have offered this quick guide for logging in the first time.

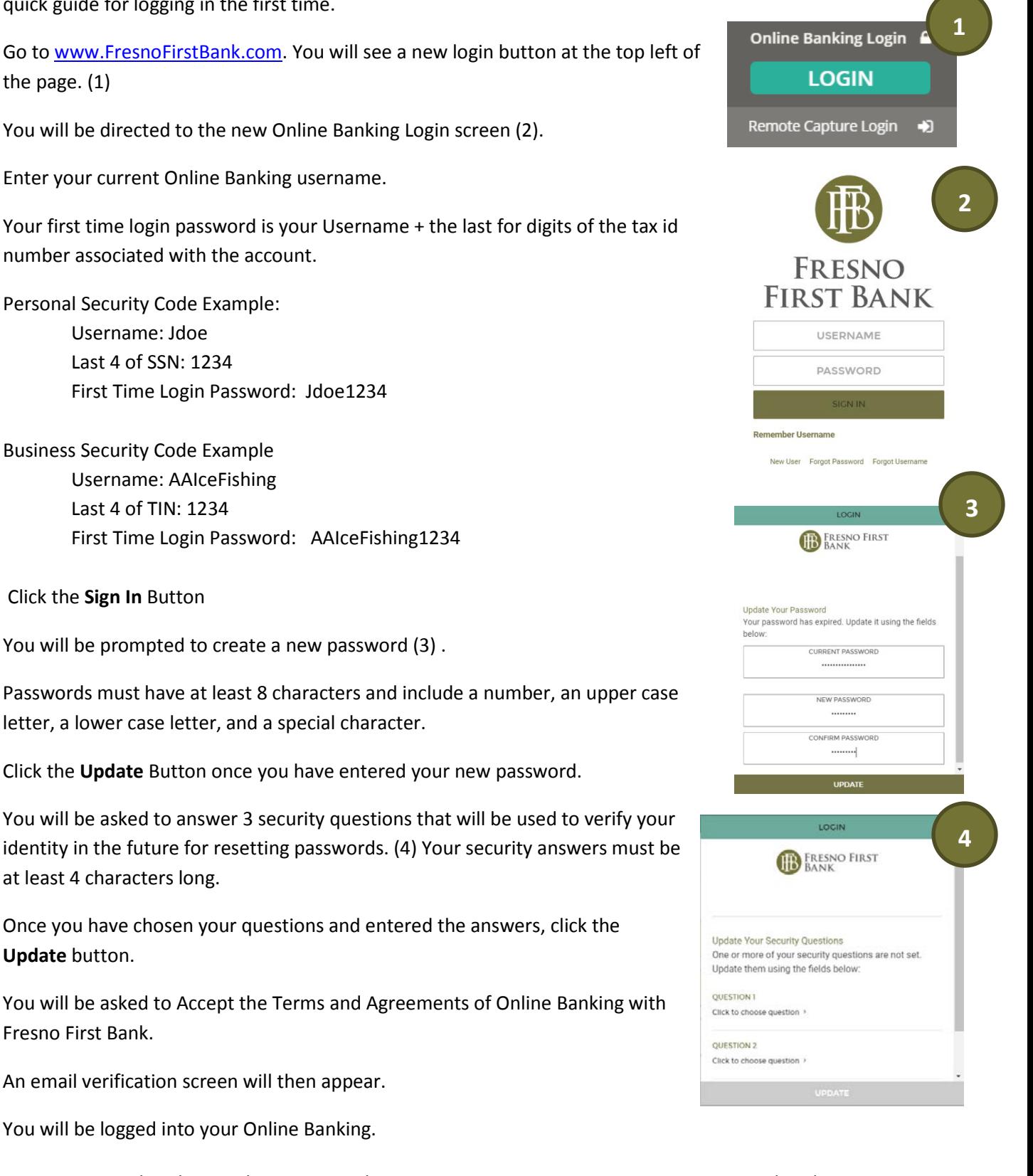

Fresno First Bank Online Banking User Guide – First Time Log In Conversion Updated 02.2019

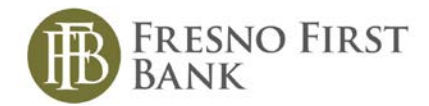

## **Dual Authentication for Business Users and Business Sub-Users AUTHENTICATION SETUP**

If you are a Cash Management user (ACH's, Wires, or Positive Pay) you will be asked to walk through a dual authentication process. Between your security questions and your Online Banking Dashboard you will be prompted to set this up.

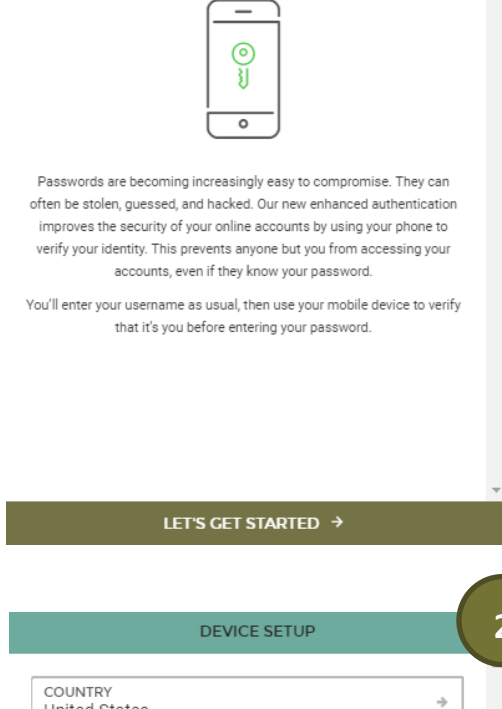

**1**

Click the **Let's Get Started Button** (1).

Fill in the required information of your phone number and the nickname. This does not have to be a cell phone. You can request the system to call you with a code. If you request a call, please ensure that it goes to your direct line. (2)

### **2United States** required **PHONE NUMBER** required NICKNAME Vour device's nickname is how it will be referenced when signing in later<br>or editing device settings. SELECT YOUR DEVICE ď Ŵ age Ø Can your device receive a text message? Use other mobile device or landline

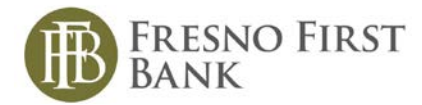

Once you have typed the Verification Code, click the **Verify Device** button. (3)

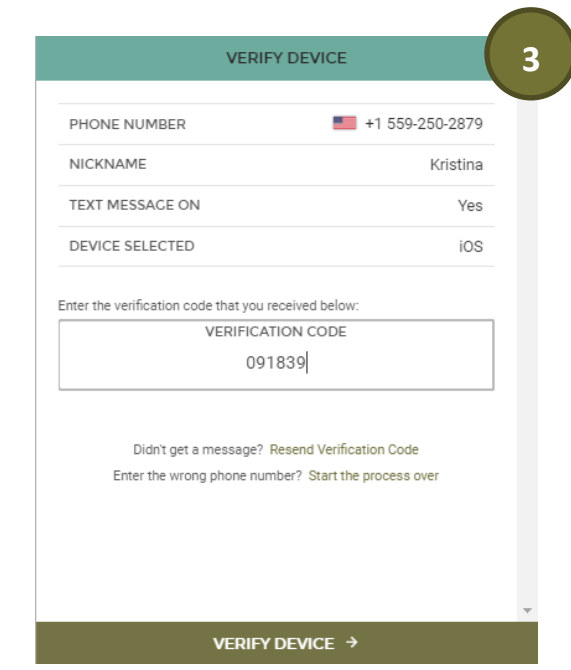

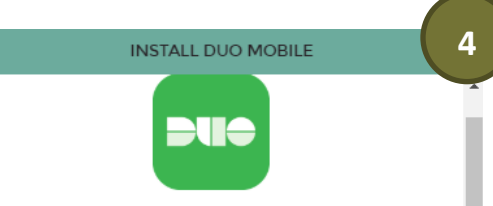

Duo Mobile is an application that runs on your phone and helps you authenticate. Without it you'll still be able to log in using a phone call or text message, but we strongly recommend that you use Duo Mobile to authenticate quickly and easily.

#### WHY USE DUO MOBILE?

· It's fast & easy - one click Approval/Denial • Works in any country • Doesn't require cell service

#### **INSTALL THE APP**

Select "User Duo Mobile" and receive two text messages:

SCIENCE ON DIRECTION CONTROL AND MAIN TO INSTALL THE DUO<br>THE FIRST MESSAGE WILL CONTAIN A LINK TO INSTALL THE DUO<br>MOBILE APP. PLEASE CLICK THE LINK TO INSTALL THE APP.<br>ACCOUNT: PLEASE CLICK THE LINK TO ACTIVATE YOUR ACCOUN

**USE DUO MOBILE** 

SKIP THIS STEP  $\rightarrow$ 

You will be taken to a screen that explains the Duo Mobile App. To install the Duo Mobile App, click on the **Use Duo Mobile** button. You will be sent a text message with the link to download the Duo Mobile app. (4)

You will be sent to a success screen. From here, you can add another phone number for authenication or click the **Complete Setup** button and you will be taken to your Online Banking Dashboard.

To learn more about the Duo Authentication App please visit their website at:

[https://guide.duo.com/?utm\\_medium=paid\\_search&utm\\_source=](https://guide.duo.com/?utm_medium=paid_search&utm_source=google&utm_campaign=Brand) [google&utm\\_campaign=Brand](https://guide.duo.com/?utm_medium=paid_search&utm_source=google&utm_campaign=Brand)